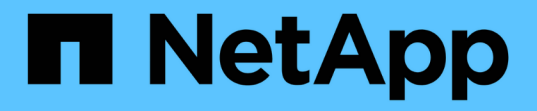

# 高级故障排除 OnCommand Insight

NetApp April 01, 2024

This PDF was generated from https://docs.netapp.com/zh-cn/oncommand-insight/configadmin/configuring-the-number-of-hours-to-ignore-dynamic-data.html on April 01, 2024. Always check docs.netapp.com for the latest.

# 目录

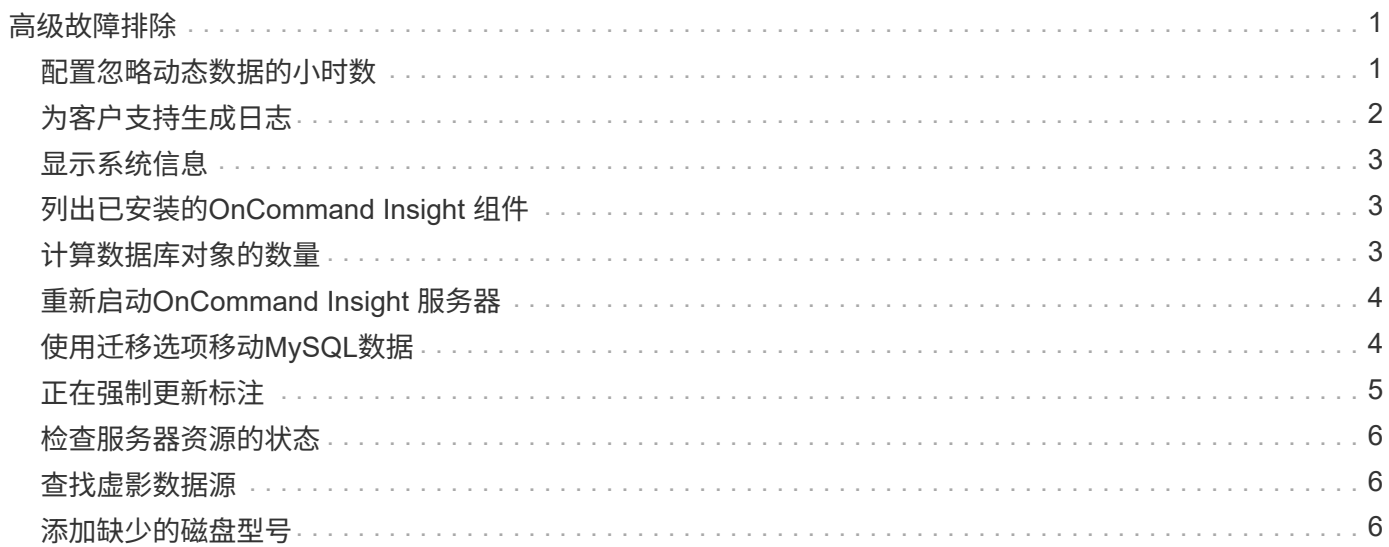

# <span id="page-2-0"></span>高级故障排除

要完成OnCommand Insight 配置、您必须使用高级故障排除工具。这些工具可在浏览器中 运行、并可从\*管理\*>\*故障排除\*页面打开。

要在浏览器中打开高级故障排除工具、请单击页面底部的\*高级故障排除\*链接。

通过高级故障排除工具、您可以查看各种报告、系统信息、已安装的软件包和日志、并执行许多操作、例如重新 启动服务器或采集单元、更新DWH标注以及导入标注。

有关所有可用选项、请参见高级故障排除页面。

### <span id="page-2-1"></span>配置忽略动态数据的小时数

您可以配置OnCommand Insight 忽略更新动态数据的小时数、例如已用容量。如果使用默 认值6小时、并且未发生配置更改、则只有在默认小时数之后、才会使用动态数据更新报 告。此选项可提高性能、因为此选项仅在动态数据发生更改时延迟更新。

### 关于此任务

如果为此选项设置了值、OnCommand Insight 将根据以下规则更新动态数据:

- 如果未发生配置更改、但容量数据发生更改、则不会更新数据。
- 只有在此选项中指定的超时之后、才会更新动态数据(配置更改除外)。
- 如果发生配置更改、则会更新配置和动态数据。

受此选项影响的动态数据包括以下内容:

- 容量违规数据
- 文件系统已分配容量和已用容量
- 虚拟机管理程序
	- 虚拟磁盘已用容量
	- 虚拟机已用容量
- 内部卷
	- 数据已分配容量
	- 已用数据容量
	- 重复数据删除节省的空间
	- 上次已知访问时间
	- 上次Snapshot时间
	- 其他已用容量
	- Snapshot计数
- Snapshot已用容量
- 已用总容量
- iSCSI会话启动程序IP、目标会话ID和启动程序会话ID
- qtree配额已用容量
- 配额已用文件和已用容量
- 存储效率技术、收益/损失和潜在收益/损失
- 存储池
	- 已用数据容量
	- 重复数据删除节省的空间
	- 其他已用容量
	- Snapshot已用容量
	- 已用总容量
- Volume
	- 重复数据删除节省的空间
	- 上次已知访问时间
	- Used capacity

### 步骤

- 1. 在Insight工具栏上、单击\*管理\*并选择\*故障排除\*。
- 2. 在页面底部的"Other tasks"区域中、单击\*高级故障排除\*链接。
- 3. 单击\*高级设置\*选项卡、在采集动态属性部分中输入OnCommand Insight 应忽略采集动态属性的动态数据的 小时数。
- 4. 单击 \* 保存 \* 。
- 5. (可选)要重新启动采集单元、请单击\*重新启动采集单元\*链接。

重新加载本地采集单元会重新加载所有OnCommand Insight 数据源视图。此更改将在下次轮询期间应用、 因此您无需重新启动采集单元。

### <span id="page-3-0"></span>为客户支持生成日志

如果客户支持部门要求、请生成服务器、采集或远程日志以进行故障排除。

### 关于此任务

如果NetApp客户支持部门要求、请使用此选项生成日志。

### 步骤

1. 在Insight工具栏上、单击\*管理\*并选择\*故障排除\*。

- 2. 在页面底部的"Other tasks"区域中、单击\*高级故障排除\*。
- 3. 在下一页的高级菜单中、单击\*故障排除\*链接。
- 4. 单击\*日志\*选项卡、然后选择要下载的日志文件。

此时将打开一个对话框、您可以在本地打开日志或保存日志。

# <span id="page-4-0"></span>显示系统信息

您可以显示有关部署OnCommand Insight 服务器的系统的Microsoft Windows IP配置信 息。

### 步骤

- 1. 在Insight工具栏上、单击\*管理\*并选择\*故障排除\*。
- 2. 在页面底部的"Other tasks"区域中、单击\*高级故障排除\*链接。
- 3. 在高级故障排除页面上、单击\*报告\*选项卡。
- 4. 单击\*系统信息\*。

Windows IP配置包括主机名、DNS、IP地址、子网掩码、操作系统信息、 内存、启动设备和连接名称。

## <span id="page-4-1"></span>列出已安装的**OnCommand Insight** 组件

您可以显示已安装的OnCommand Insight 组件列表、其中包括清单、容量、维度、 和数 据仓库视图。客户支持可能会要求您提供此信息、或者您可能希望了解安装的软件版本以 及安装的时间。

### 步骤

- 1. 在Insight工具栏上、单击\*管理\*并选择\*故障排除\*。
- 2. 在页面底部的"Other tasks"区域中、单击\*高级故障排除\*链接。
- 3. 在高级故障排除页面上、单击\*报告\*选项卡。
- 4. 单击\*已安装的软件包\*。

### <span id="page-4-2"></span>计算数据库对象的数量

要确定OnCommand Insight 数据库中的对象数量、请使用计算比例功能。

### 步骤

- 1. 在Insight工具栏上、单击\*管理\*并选择\*故障排除\*。
- 2. 在页面底部的"Other tasks"区域中、单击\*高级故障排除\*链接。
- 3. 在高级故障排除页面上、单击\*报告\*选项卡。
- 4. 单击\*计算的比例\*。

### <span id="page-5-0"></span>重新启动**OnCommand Insight** 服务器

重新启动OnCommand Insight 服务器后、刷新页面并重新登录到OnCommand Insight 门 户。

### 关于此任务

 $\bigcap$ 

只有在NetApp客户支持提出请求时、才应使用这两个选项。重新启动之前未进行确认。

### 步骤

- 1. 在Insight工具栏上、单击\*管理\*并选择\*故障排除\*。
- 2. 在页面底部的"Other tasks"区域中、单击\*高级故障排除\*链接。
- 3. 在下一页的高级菜单中、单击\*操作\*选项卡。
- 4. 单击\*重新启动服务器\*。

### <span id="page-5-1"></span>使用迁移选项移动**MySQL**数据

您可以使用将MySQL数据目录迁移到其他目录。您可以保留当前数据目录。您可以使 用Troubleshooting菜单上的migrate选项、也可以使用命令行。此操作步骤 介绍了如何使 用\*故障排除\*>\*迁移MySQL数据\*选项。

关于此任务

如果保留当前数据目录、则该目录将作为备份保留并重命名。

步骤

- 1. 在Web UI中、单击\*管理\*并选择\*故障排除\*。
- 2. 单击\*高级故障排除\*。
- 3. 选择\*操作\*选项卡
- 4. 选择\*迁移MySQL数据\*。
- 5. 输入要将数据迁移到的路径。
- 6. 要保留现有数据目录、请选中\*保留现有数据目录。\*
- 7. 单击 \* 迁移 \* 。

使用命令行移动**MySQL**数据

您可以使用将MySQL数据目录迁移到其他目录。您可以保留当前数据目录。您可以使

用Troubleshooting菜单上的migrate选项、也可以使用命令行。此操作步骤 介绍了如何 使用命令行。

关于此任务

如果保留当前数据目录、则该目录将作为备份保留并重命名。

您可以使用Migrate MySQL Data实用程序、也可以使用 java -jar mysqldatamigrator.jar 选 项OnCommand Insight \bin\mysqldatamigrator 应使用以下参数的位置:

- 必需参数
	- 路径

要将数据文件夹复制到的新数据路径。

- 可选参数
	- \*—myCnf <my .cnf file>

cnf文件的路径。默认值为 <install path>\mysql\my.cnf。只有在使用非默认MySQL时、才使用 此标志。

#### ◦ **—doBackup**

如果设置了此标志、则当前数据文件夹将被重命名、但不会被删除。

#### 步骤

1. 在此处访问命令行工具: <installation path> \bin\mysqldatamigraator\mysqldatamigraator.jar``

### 使用示例

java -jar mysqldatamigrator.jar -path "C:\<new path>" -doBackup

# <span id="page-6-0"></span>正在强制更新标注

如果您更改了标注并希望立即在报告中使用它们、请使用强制标注选项之一。

#### 步骤

- 1. 在Web UI中、单击\*管理\*并选择\*故障排除\*。
- 2. 在页面底部、单击\*高级故障排除\*链接。
- 3. 单击\*操作\*选项卡。
- 4. 选择以下选项之一:
	- \*更新DWH标注\*以强制更新数据仓库中用于报告的标注。
	- \*更新DWH标注(包括Deleted)\*以强制更新数据仓库中的标注(包括已删除的对象)以用于报告。

# <span id="page-7-0"></span>检查服务器资源的状态

此选项显示OnCommand Insight 服务器的信息、包括服务器内存、磁盘空间、操作系统以 及CPU和OnCommand Insight 数据库信息、包括InnoDB数据大小和数据库所在的磁盘可 用空间。

### 步骤

- 1. 在Insight工具栏上、单击\*管理\*并选择\*故障排除\*。
- 2. 在页面底部的其他任务区域中、单击\* OnCommand Insight Portal"链接。
- 3. 在下一页的高级菜单中、单击\*故障排除\*链接。
- 4. 单击\*服务器资源状态\*。

\*对于高级OnCommand Insight 用户:\*管理员可以通过信息摘要末尾的按钮运行一些SQL测试来检查数据库 和服务器的响应时间。如果服务器资源不足、此选项将显示警告。

### <span id="page-7-1"></span>查找虚影数据源

如果您已删除设备、但设备数据仍保留、则可以找到任何虚影数据源、以便将其删除。

#### 步骤

- 1. 在Web UI中、单击\*管理\*并选择\*故障排除\*。
- 2. 在页面底部的"Other tasks"区域中、单击\*高级故障排除\*链接。
- 3. 在\*报告\*选项卡上、单击\*虚影数据源\*链接。

OnCommand Insight 会生成一个包含发起者及其设备信息的列表。

### <span id="page-7-2"></span>添加缺少的磁盘型号

如果由于磁盘型号未知而导致采集失败、您可以将缺少的磁盘型号添加到 new disk models.txt 文件并再次运行采集。

### 关于此任务

在通过OnCommand Insight 采集对存储设备进行轮询的过程中、将读取存储设备上的磁盘型号。如果供应商向 其阵列中添加了Insight不知道的新磁盘型号、或者Insight查找的型号与存储设备返回的型号不匹配、则该数据源 的采集将失败并显示错误。为了防止出现这些错误、必须更新Insight已知的磁盘型号信息。Insight中添加了新的 磁盘型号以及更新、修补程序和维护版本。但是、您可以决定手动更新此信息、而不是等待修补程序或更新。

由于OnCommand Insight 每五分钟读取一次磁盘型号文件、因此您输入的任何新数据型号信息都会自动更新。 您无需重新启动服务器即可使更改生效、但可以选择重新启动服务器和任何远程采集单元(RAU)、以便在下次更 新之前使更改生效。

磁盘型号更新将添加到 new disk models.txt 文件位于

中<SANScreenInstallDir>\wildfly\standalone\deployments\datasources.war 目录。在更新之 前、了解描述新磁盘型号所需的信息 new disk models.txt 文件文件中的信息不准确会产生不正确的系统数 据、并可能导致采集失败。

按照以下说明手动更新Insight磁盘型号:

### 步骤

- 1. 找到适用于您的磁盘型号的正确信息。
- 2. 使用文本编辑器打开 new\_disk\_models.txt 文件
- 3. 为新数据源添加所需信息。
- 4. 将文件保存在中 <SANScreenInstallDir>\wildfly\standalone\deployments\datasources.war 目录。
- 5. 备份 new\_disk\_models.txt 将文件保存到安全位置。在后续的OnCommand Insight 升级期间、此文件 将被覆盖。如果升级后的文件中不存在磁盘型号信息、则需要重新输入该信息。

查找新磁盘型号所需的信息

要查找磁盘型号信息、请确定供应商和型号并运行Internet搜索。

关于此任务

查找磁盘型号信息就像运行Internet搜索一样简单。在搜索之前、请务必记下供应商名称和磁盘型号。

步骤

- 1. 建议在互联网上搜索供应商、型号和文档类型"`PDF`"、以查找供应商的数据表和/或驱动器安装指南。这些 数据表通常是供应商磁盘信息的最佳来源。
- 2. 供应商规格并不总是根据完整的型号提供所有必要的信息。在供应商的站点上搜索型号字符串的不同部分来 查找所有信息通常很有用。
- 3. 找到磁盘供应商名称、完整型号、磁盘大小和速度以及接口类型、以便在OnCommand Insight 中定义新的 磁盘型号。您可以使用下表作为参考、在找到此信息时帮助您记下此信息:

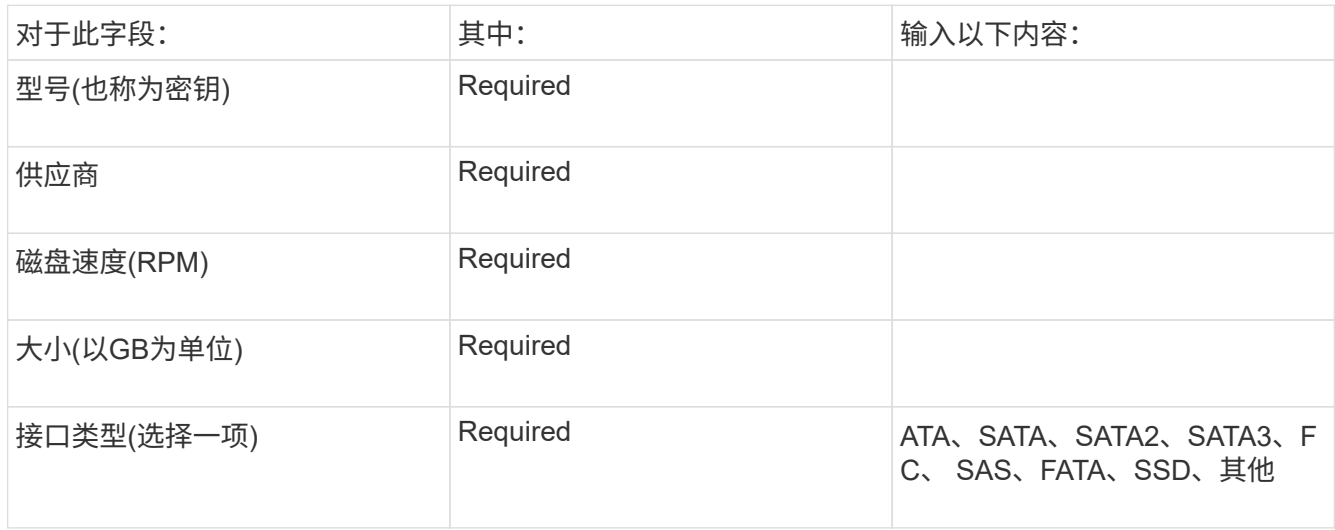

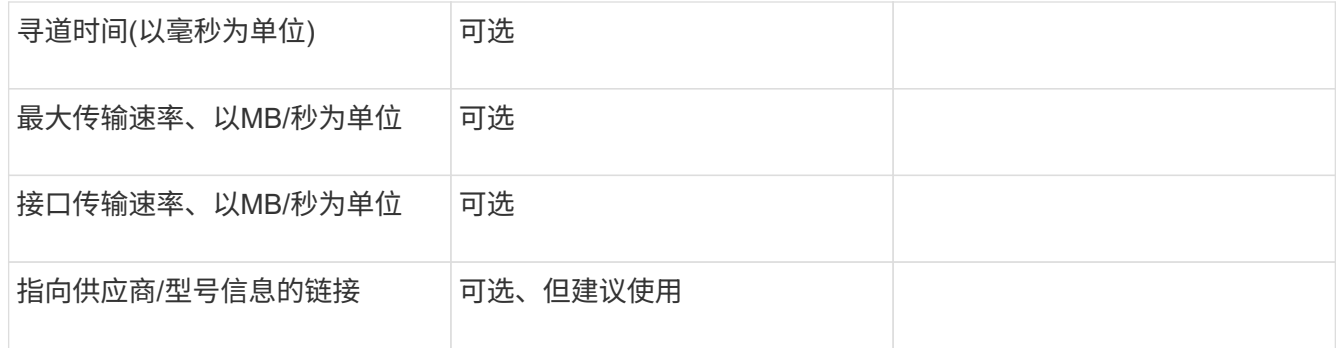

4. 在中输入此信息 new\_disk\_models.txt 文件请参见 ["new\\_disk\\_models.txt](https://docs.netapp.com/zh-cn/oncommand-insight/config-admin/content-of-the-new-disk-models-txt-file.md)[文件的内容](https://docs.netapp.com/zh-cn/oncommand-insight/config-admin/content-of-the-new-disk-models-txt-file.md)["](https://docs.netapp.com/zh-cn/oncommand-insight/config-admin/content-of-the-new-disk-models-txt-file.md) 格式、顺序和示 例。

#### **new\_disk\_models.txt**文件的内容

。 new disk models.txt 文件包含必填字段和可选字段。这些字段以逗号分隔、因此 请勿在字段中使用逗号\_within。

除寻道时间、传输速率和附加信息以外、所有字段均为必填字段。如果有、请在Additional \_info字段中包含供应 商/型号网站链接。

使用文本编辑器按此顺序为要添加的每个新磁盘型号输入以下信息、并用逗号分隔:

- 1. 键: 使用型号(必需)
- 2. 供应商:名称(必需)
- 3. 型号:完整数字(通常与"密钥"中的值相同)(必需)
- 4. 磁盘的\*转数\*:例如10000或15000 (必需)
- 5. 大小:容量(GB)(必需)
- 6. 接口类型:ATA、SATA、FC、SAS、FATA、 SSD、其他(必需)
- 7. 寻道时间:以毫秒为单位(可选)
- 8. 潜在传输速率:潜在传输速率、以MB/秒为单位磁盘本身的最大传输速率。(可选)
- 9. 接口传输速率:主机之间的传输速率、以MB/秒为单位(可选)。

10. 其他信息:要捕获的任何追加信息。最佳实践是、输入供应商页面的链接以查找规格、以供参考(可选)

对于留空的任何可选字段、请务必包含逗号。

#### 示例(每行都不含空格):

ST373405,Seagate,ST373405,10000,73,FC,5.3,64,160,http://www.seagate.com/staticfil es/support/disc/manuals/enterprise/cheetah/73(LP)/100109943e.pdf

SLR5B-M400SS,HITACHI,SLR5B-M400SS,1000000,400,SSD,,,,

X477\_THARX04TA07,TOSHIBA,X477\_THARX04TA07,7200,4000,SATA,9.5,,,https://storage.to shiba.eu/export/sites/toshiba-sdd/media/products/datasheets/MG03ACAxxxY.pdf

#### 版权信息

版权所有 © 2024 NetApp, Inc.。保留所有权利。中国印刷。未经版权所有者事先书面许可,本文档中受版权保 护的任何部分不得以任何形式或通过任何手段(图片、电子或机械方式,包括影印、录音、录像或存储在电子检 索系统中)进行复制。

从受版权保护的 NetApp 资料派生的软件受以下许可和免责声明的约束:

本软件由 NetApp 按"原样"提供,不含任何明示或暗示担保,包括但不限于适销性以及针对特定用途的适用性的 隐含担保,特此声明不承担任何责任。在任何情况下,对于因使用本软件而以任何方式造成的任何直接性、间接 性、偶然性、特殊性、惩罚性或后果性损失(包括但不限于购买替代商品或服务;使用、数据或利润方面的损失 ;或者业务中断),无论原因如何以及基于何种责任理论,无论出于合同、严格责任或侵权行为(包括疏忽或其 他行为),NetApp 均不承担责任,即使已被告知存在上述损失的可能性。

NetApp 保留在不另行通知的情况下随时对本文档所述的任何产品进行更改的权利。除非 NetApp 以书面形式明 确同意,否则 NetApp 不承担因使用本文档所述产品而产生的任何责任或义务。使用或购买本产品不表示获得 NetApp 的任何专利权、商标权或任何其他知识产权许可。

本手册中描述的产品可能受一项或多项美国专利、外国专利或正在申请的专利的保护。

有限权利说明:政府使用、复制或公开本文档受 DFARS 252.227-7013 (2014 年 2 月)和 FAR 52.227-19 (2007 年 12 月)中"技术数据权利 — 非商用"条款第 (b)(3) 条规定的限制条件的约束。

本文档中所含数据与商业产品和/或商业服务(定义见 FAR 2.101)相关,属于 NetApp, Inc. 的专有信息。根据 本协议提供的所有 NetApp 技术数据和计算机软件具有商业性质,并完全由私人出资开发。 美国政府对这些数 据的使用权具有非排他性、全球性、受限且不可撤销的许可,该许可既不可转让,也不可再许可,但仅限在与交 付数据所依据的美国政府合同有关且受合同支持的情况下使用。除本文档规定的情形外,未经 NetApp, Inc. 事先 书面批准,不得使用、披露、复制、修改、操作或显示这些数据。美国政府对国防部的授权仅限于 DFARS 的第 252.227-7015(b)(2014 年 2 月)条款中明确的权利。

商标信息

NetApp、NetApp 标识和 <http://www.netapp.com/TM> 上所列的商标是 NetApp, Inc. 的商标。其他公司和产品名 称可能是其各自所有者的商标。